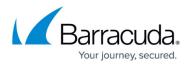

## How to Restore a SharePoint Online Data Source

https://campus.barracuda.com/doc/75170042/

Use the following steps to restore SharePoint Online data:

- 1. Log in to Barracuda Backup, and select the Cloud-to-Cloud Backup Source in the left pane.
- 2. Go to **Restore > Restore Browser**.
- 3. Click **SharePoint Online** in the left pane, and select the Site from which to restore data:

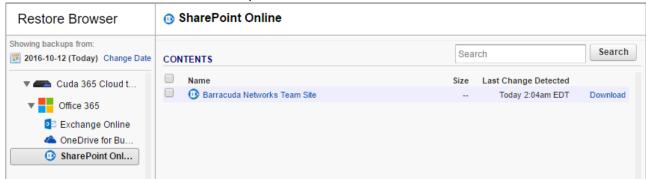

4. Navigate through the folder structure to locate the file or folder you want to restore, or use the search field to locate the desired data:

| nowing backups from:<br>2016-10-12 (Today) Change Date         | SEARCH RESULTS                                                                                                    |           | Sales                | ×       | Search   |
|----------------------------------------------------------------|----------------------------------------------------------------------------------------------------|-----------|----------------------|---------|----------|
| Cuda 365 Cloud t                                               | Name                                                                                                    | Size      | Last Change Detected |         |          |
| V Office 365                                                   | Backup - Sales Guide (Backup As A Managed Service).pdf<br>/Barracuda Networks Team Site/Marketing/Sales Guides/Backup - Sales Guide (Backup As  | 1.60 MB   | Today 2:05am EDT     | Restore | Download |
| <ul> <li>Exchange Online</li> <li>OneDrive for Bu</li> </ul>   | Backup - Sales Guide (Backup As A Managed Service).pdf     //Barracuda Networks Team Site/Barracuda/Documents/Sales Guides/Backup - Sales Guide | 1.60 MB   | Today 2:05am EDT     | Restore | Download |
| <ul> <li>SharePoint Online</li> <li>Barracuda Netwo</li> </ul> | Backup - Sales Guide (Storage Advantages).pdf<br>/Barracuda Networks Team Site/Barracuda/Documents/Sales Guides/Backup - Sales Guide            | 354.36 kB | Today 2:05am EDT     | Restore | Download |
|                                                                | Backup - Sales Guide (Storage Advantages).pdf<br>/Barracuda Networks Team Site/Marketing/Sales Guides/Backup - Sales Guide (Storage Ad          | 354.36 kB | Today 2:05am EDT     | Restore | Download |
|                                                                | Backup - Sales Guide.pdf<br>/Barracuda Networks Team Site/Barracuda/Documents/Sales Guides/Backup - Sales Guide                                 | 128.95 kB | Today 2:04am EDT     | Restore | Download |
|                                                                | Backup - Sales Guide.pdf<br>/Barracuda Networks Team Site/Marketing/Sales Guides/Backup - Sales Guide.pdf/                                      | 128.95 kB | Today 2:05am EDT     | Restore | Download |
|                                                                | Sales<br>/Barracuda Networks Team Site/Barracuda/Sales/                                                                                         | 0 bytes   | Today 2:04am EDT     |         |          |
|                                                                | Sales<br>/Barracuda Networks Team Site/Sales/                                                                                                   | 0 bytes   | Today 2:04am EDT     |         |          |
|                                                                | Kales Guides<br>/Barracuda Networks Team Site/Barracuda/Documents/Datasheets/Sales Guides/                                                      |           | Today 2:05am EDT     | Restore | Download |
|                                                                | Kales Guides<br>/Barracuda Networks Team Site/Barracuda/Documents/Sales Guides/                                                                 |           | Today 2:05am EDT     | Restore | Download |
|                                                                | Kales Guides<br>/Barracuda Networks Team Site/Marketing/Datasheets/Sales Guides/                                                                |           | Today 2:05am EDT     | Restore | Download |
|                                                                | Sales Guides     //Barracuda Networks Team Site/Marketing/Sales Guides/                                                                         |           | Today 2:04am EDT     | Restore | Download |

5. The default view displays data present during the last backup. To find a historical revision of a file or folder, click **Change Date** in the left pane:

## Barracuda Essentials

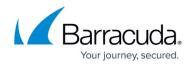

| Restore Browser                                                | Searching in 💿 SharePoint Online                                                                                                    |           |                      |           |          |
|----------------------------------------------------------------|----------------------------------------------------------------------------------------------------|-----------|----------------------|-----------|----------|
| Showing backups from:                                          |                                                                                                    |           | Sales                |           | Search   |
| Oct ▼ 2016 ▼ O                                                 | SEARCH RESULTS<br>/barracuda networks team site/                                                                                               |           |                      |           |          |
| Su Mo Tu We Th Fr Sa                                           | Name                                                                                                    | Size      | Last Change Detected |           |          |
| 2 3 4 5 6 7 8                                                  | Backup - Sales Guide (Backup As A Managed Service).pdf<br>/Barracuda Networks Team Site/Marketing/Sales Guides/Backup - Sales Guide (Backup As | 1.60 MB   | Today 2:05am EDT     | Restore [ | Download |
| <b>9 10 11 12</b> 13 14 15<br>16 17 18 19 20 21 22             | Backup - Sales Guide (Backup As A Managed Service).pdf<br>/Barracuda Networks Team Site/Barracuda/Documents/Sales Guides/Backup - Sales Guide  | 1.60 MB   | Today 2:05am EDT     | Restore [ | Download |
| 23 24 25 26 27 28 29<br>30 31                                  | Backup - Sales Guide (Storage Advantages).pdf<br>/Barracuda Networks Team Site/Barracuda/Documents/Sales Guides/Backup - Sales Guide           | 354.36 kB | Today 2:05am EDT     | Restore [ | Download |
| me 11 • : 59 • pm •                                            | Backup - Sales Guide (Storage Advantages).pdf<br>/Barracuda Networks Team Site/Marketing/Sales Guides/Backup - Sales Guide (Storage Ad         | 354.36 kB | Today 2:05am EDT     | Restore [ | Download |
| ack to Today Close                                             | Backup - Sales Guide.pdf<br>/Barracuda Networks Team Site/Barracuda/Documents/Sales Guides/Backup - Sales Guide                                | 128.95 kB | Today 2:04am EDT     | Restore [ | Download |
| ▼ 🗪 Cuda 365 Cloud t                                           | Backup - Sales Guide.pdf<br>/Barracuda Networks Team Site/Marketing/Sales Guides/Backup - Sales Guide.pdf/                                     | 128.95 kB | Today 2:05am EDT     | Restore [ | Download |
| Office 365 Exchange Online                                     | Sales<br>/Barracuda Networks Team Site/Barracuda/Sales/                                                                                        | 0 bytes   | Today 2:04am EDT     |           |          |
| la OneDrive for Bu                                             | Sales<br>/Barracuda Networks Team Site/Sales/                                                                                                  | 0 bytes   | Today 2:04am EDT     |           |          |
| <ul> <li>SharePoint Online</li> <li>Barracuda Netwo</li> </ul> | Sales Guides<br>/Barracuda Networks Team Site/Barracuda/Documents/Datasheets/Sales Guides/                                                     |           | Today 2:05am EDT     | Restore [ | Download |
|                                                                | Sales Guides<br>/Barracuda Networks Team Site/Barracuda/Documents/Sales Guides/                                                                |           | Today 2:05am EDT     | Restore [ | Download |
|                                                                | Sales Guides<br>/Barracuda Networks Team Site/Marketing/Datasheets/Sales Guides/                                                               |           | Today 2:05am EDT     | Restore [ | Download |
|                                                                | Sales Guides     /////////////////////////////////                                                                                             |           | Today 2:04am EDT     | Restore [ | Download |

- 6. Use the calendar to select the desired day to view data available for restore from that date.
- 7. Once you locate the file(s) or folder to restore, click **Restore** to the right of a single item, or click **Restore selected items** if you selected multiple items:

| l S | Searching in 💿 SharePoint Online 🕼 Restore selected items                                                                                      |             |                      |         |          |  |
|-----|----------------------------------------------------------------------------------------------------|-------------|----------------------|---------|----------|--|
|     | RCH RESULTS<br>acuda networks team site/                                                                                                    | Sales Guide |                      |         | Search   |  |
|     | Name                                                                                                    | Size        | Last Change Detected |         |          |  |
|     | Backup - Sales Guide (Backup As A Managed Service).pdf<br>/Barracuda Networks Team Site/Barracuda/Documents/Sales Guides/Backup - Sales Guide  | 1.60 MB     | Today 2:05am EDT     | Restore | Download |  |
|     | Backup - Sales Guide (Backup As A Managed Service).pdf<br>/Barracuda Networks Team Site/Marketing/Sales Guides/Backup - Sales Guide (Backup As | 1.60 MB     | Today 2:05am EDT     | Restore | Download |  |
|     | Backup - Sales Guide (Storage Advantages).pdf<br>/Barracuda Networks Team Site/Barracuda/Documents/Sales Guides/Backup - Sales Guide           | 354.36 kB   | Today 2:05am EDT     | Restore | Download |  |
| )   | Backup - Sales Guide (Storage Advantages).pdf<br>/Barracuda Networks Team Site/Marketing/Sales Guides/Backup - Sales Guide (Storage Ad         | 354.36 kB   | Today 2:05am EDT     | Restore | Download |  |
| ٢   | Backup - Sales Guide.pdf<br>/Barracuda Networks Team Site/Barracuda/Documents/Sales Guides/Backup - Sales Guide                                | 128.95 kB   | Today 2:04am EDT     | Restore | Download |  |
|     | Backup - Sales Guide.pdf<br>/Barracuda Networks Team Site/Marketing/Sales Guides/Backup - Sales Guide.pdf/                                     | 128.95 kB   | Today 2:05am EDT     | Restore | Download |  |
| )   | Sales Guides<br>/Barracuda Networks Team Site/Barracuda/Documents/Datasheets/Sales Guides/                                                     |             | Today 2:05am EDT     | Restore | Download |  |
| )   | Sales Guides<br>/Barracuda Networks Team Site/Marketing/Datasheets/Sales Guides/                                                               |             | Today 2:05am EDT     | Restore | Download |  |
| )   | Sales Guides<br>/Barracuda Networks Team Site/Barracuda/Documents/Sales Guides/                                                                |             | Today 2:05am EDT     | Restore | Download |  |
| )   | Sales Guides /Barracuda Networks Team Site/Marketing/Sales Guides/                                                                             |             | Today 2:04am EDT     | Restore | Download |  |

8. The **Restore** dialog box displays. Select to restore to the **Original Location** and **Original Path**:

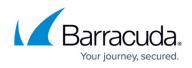

| Restore                                                                                                    |
|----------------------------------------------------------------------------------------------------|
| This action will restore the following: <ul> <li>SharePoint Online/Barracuda Networks Team Site/Barracuda/Documents/Sales</li> <li>Guides/Backup - Sales Guide.pdf</li> </ul> |
| <ul> <li>SharePoint Online/Barracuda Networks Team Site/Marketing/Sales<br/>Guides/Backup - Sales Guide.pdf</li> </ul>                                                        |
| <ul> <li>SharePoint Online/Barracuda Networks Team</li> <li>Site/Barracuda/Documents/Datasheets/Sales Guides</li> </ul>                                                       |
| Restore to:      Original Location                                                                                                    |
| Path: <ul> <li>Original Path</li> </ul>                                                                                                    |
|                                                                                                    |
| Cancel Start Rest                                                                                                    |

9. Click **Start Restore**. A notification displays that the restore is in progress:

| Restoration in progress. You can check on the status of the restore on the Reports > Restore page. |   |
|----------------------------------------------------------------------------------------------------|---|
|                                                                                                    |   |
|                                                                                                    | ж |

- 10. To view restore status, go to the **Reports > Restore** page.
- 11. Verify the files or folders have been restored in the SharePoint Online Site.

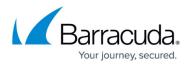

## Figures

- 1. RestoreBrowser01.PNG
- 2. SharePointRestoreSearch.PNG
- 3. SahrePointRestoreChangeDate.PNG
- 4. RestoreSelectedItems.PNG
- 5. RestoreOriginalLocation.PNG
- 6. inprogress.png

© Barracuda Networks Inc., 2024 The information contained within this document is confidential and proprietary to Barracuda Networks Inc. No portion of this document may be copied, distributed, publicized or used for other than internal documentary purposes without the written consent of an official representative of Barracuda Networks Inc. All specifications are subject to change without notice. Barracuda Networks Inc. assumes no responsibility for any inaccuracies in this document. Barracuda Networks Inc. reserves the right to change, modify, transfer, or otherwise revise this publication without notice.